# **Macrium Backup Manual**

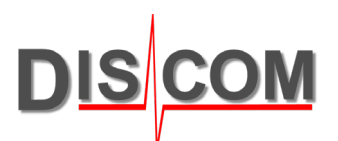

# **Macrium Reflect Workstation**

# Table of Contents

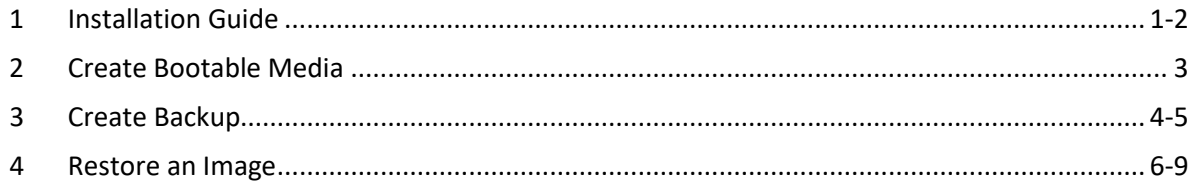

# **1. Installation Guide**

### **1.1 Macrium Reflect Download Agent**

Start the *Macrium Reflect Download Agent*

If available, enter the License Key in the designated field. Otherwise chose "Workstation" as the required Edition.

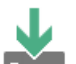

Select Macrium Reflect software to de ◯ Choose Edition

O Or enter license key

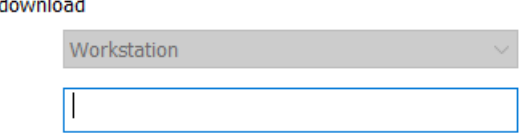

Select a folder for the Download of the Macrium Installer and check the option *Run Installer after Downloading* Afterwards click on the *Download* Button below

Download Location and Options The most appropriate install package will be downloaded for your computer. Click Options to select additional components for subsequent offline installs. C:\Download Save to folder  $\mathbb{Z}^2$ Run installer directly after downloading Options **Registration Information**  $\begin{tabular}{|c|c|} \hline \quad \quad \quad \quad \textsf{Name} \\ \quad \quad \quad \quad \textsf{Compare} \\ \quad \quad \quad \quad \quad \textsf{Company Name} \end{tabular}$  $N/A$ N/A **Download Information** Selected Download: Reflect Installer Only OMB of OMB (0%) Help Download Close

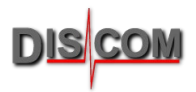

### **1.2 Macrium Reflect Workstation Setup**

Follow the Instructions of the Setup process.

When you reach the Custom Setup page, **uncheck** the *Install Image Guardian* option and choose *Install Location*.

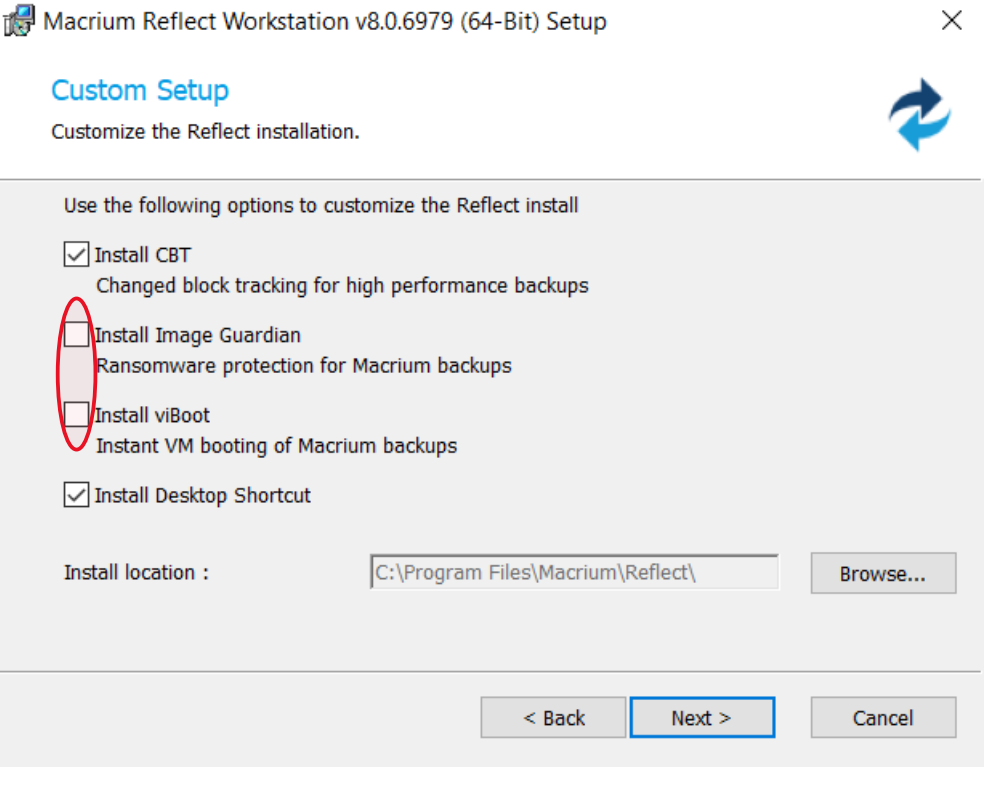

Finish the Installation process and **restart** your PC.

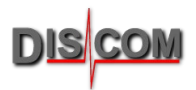

## **2 Create Bootable Media**

L.

Start Macrium Reflect Workstation

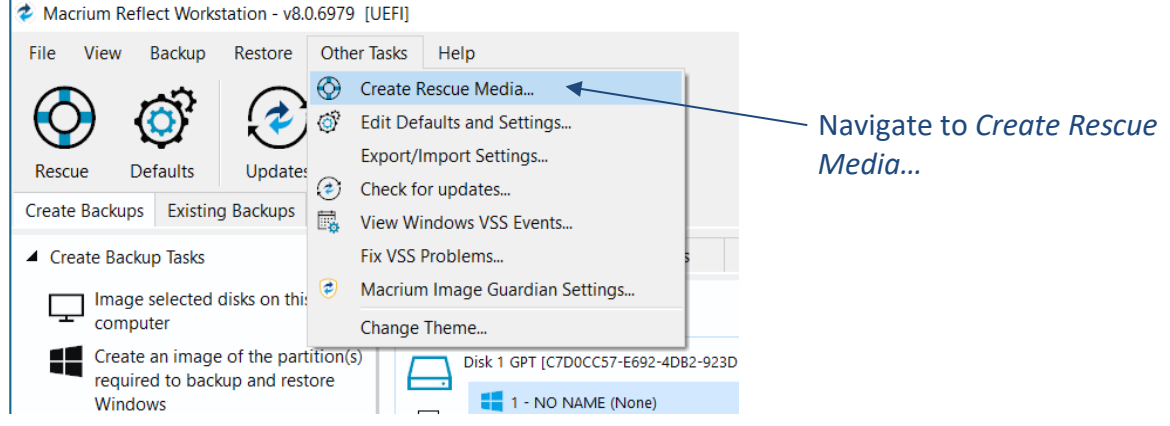

#### In the Rescue Media Settings:

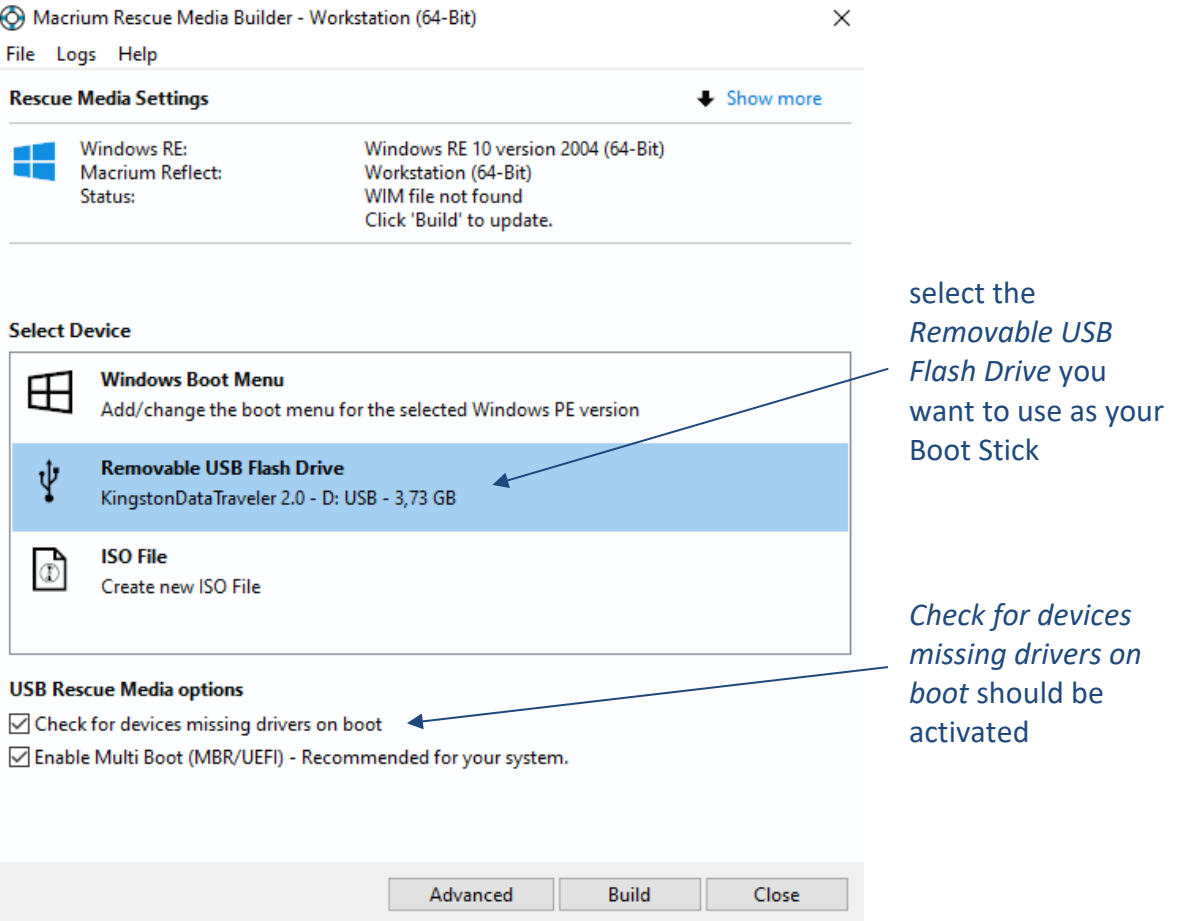

To finish the process, click on the *Build* button and wait.

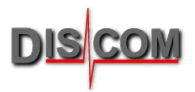

# **3 Create Backup**

To create a Backup with Macrium, you either must boot from the Macrium Boot Stick (see how to create one in chapter 2) or start the Macrium software on your PC (usually found in your **Rotas for Experts** folder)

Click on *Create Backup* on the upper left side, and select the *Image selected disks on this computer* option.

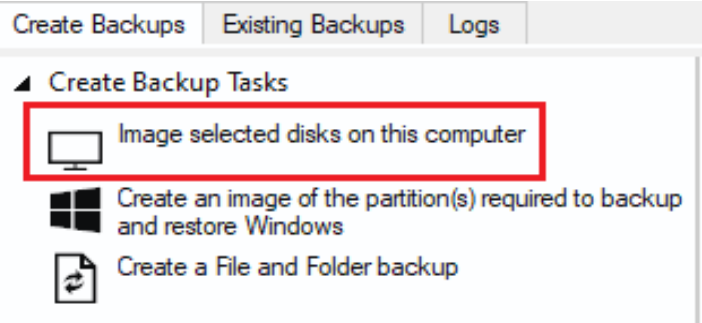

In the following window you can choose the disks you want to backup.

Usually this should be the Intel SSD (Disk 1 in this picture) with the Windows System and Discom Application on it. Probably you want to save Data (D:) too, then you must also check *Intel Raid 1 Volume* (Disk 3 in this picture). Disk Image

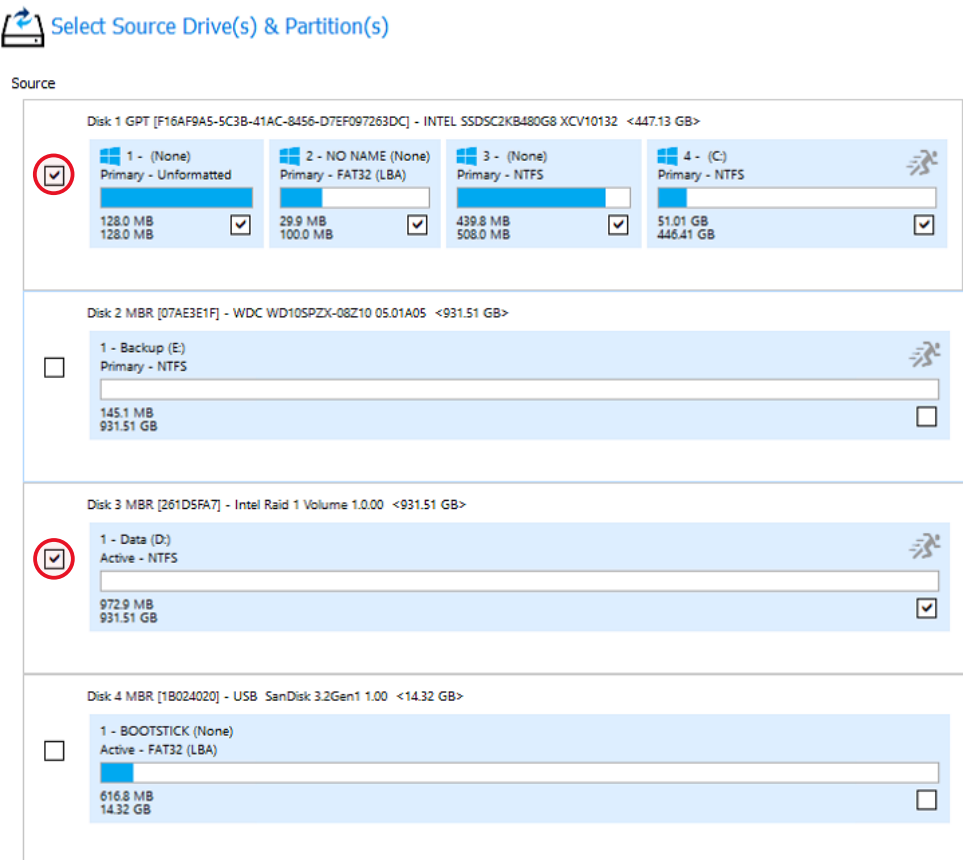

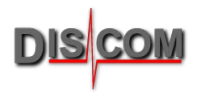

#### In the *Destination* section,

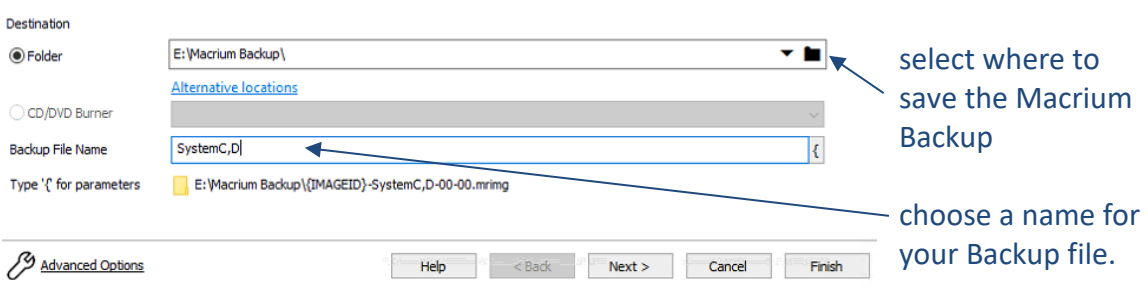

#### In this case we decided to store the Backup on our internal Backup Disk.

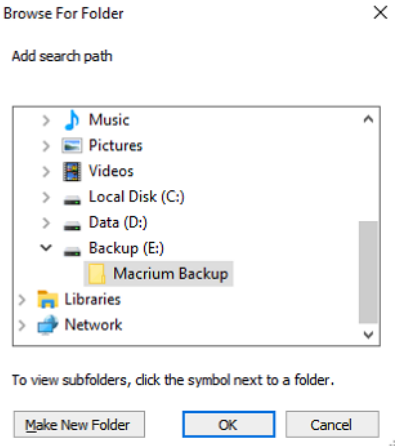

After selecting a Destination Folder and entering a file name, click on the *Finish* button and check the *Run this backup now* option in the upcoming window.

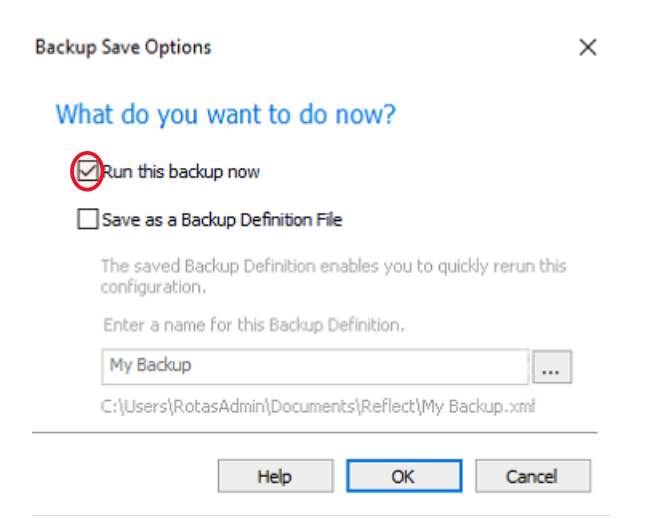

Hit the OK button and the Backup Process will start.

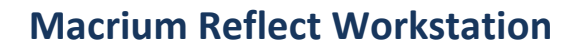

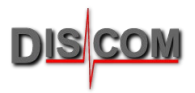

### **4 Recover an Image**

To recover an Image, you either must boot from the Macrium Boot Stick (see how to create one in chapter 2) or start the Macrium software on your PC (usually found in your **Rotas for Experts** folder)

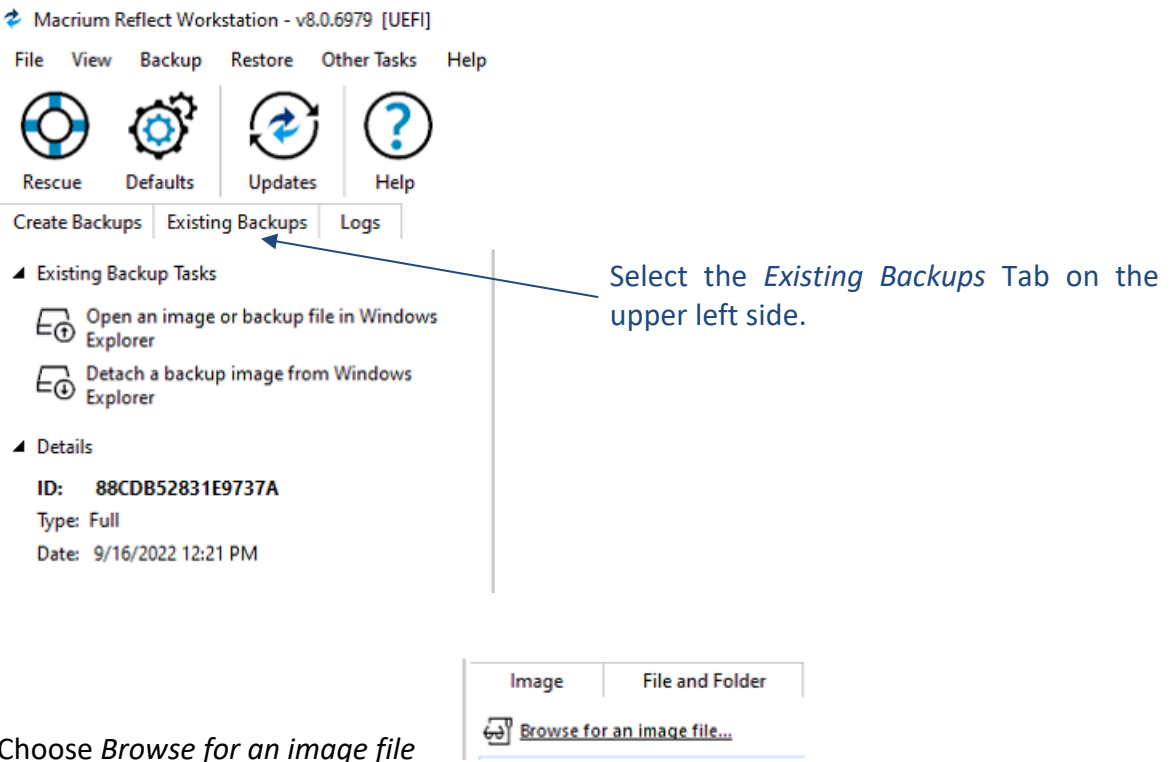

Choose *Browse for an image file*

and navigate to the location with your Macrium Backup.

(In this case we select the Delivery Image from our Internal Backup Disk, which can be found on every Discom PC)

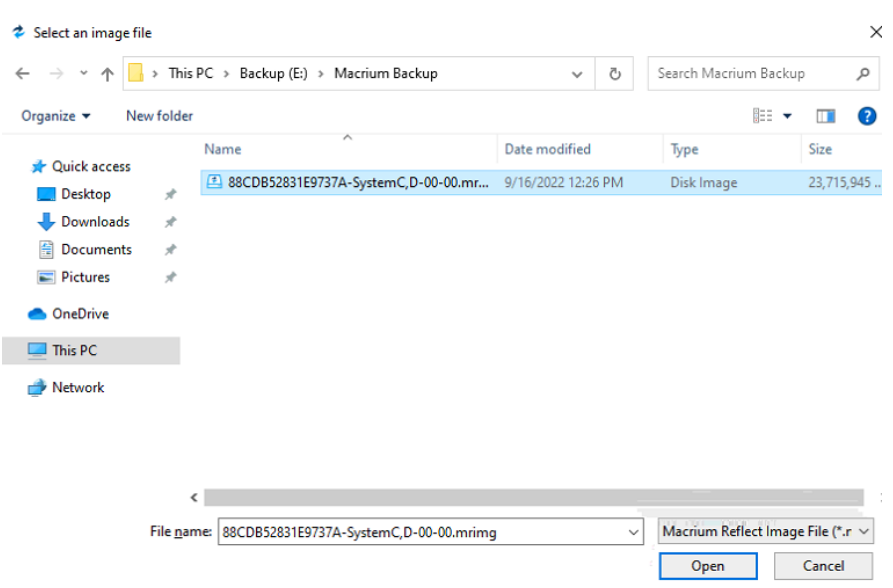

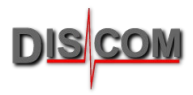

#### After choosing the Image to recover you must select the *Restore* option

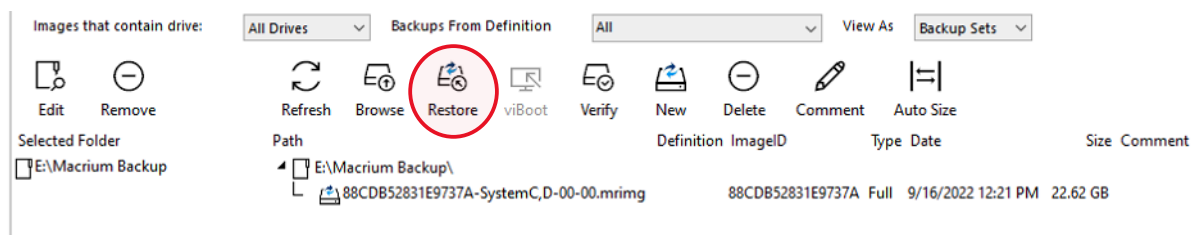

In the upcoming window, you can at first choose which partitions or disks you want to recover.

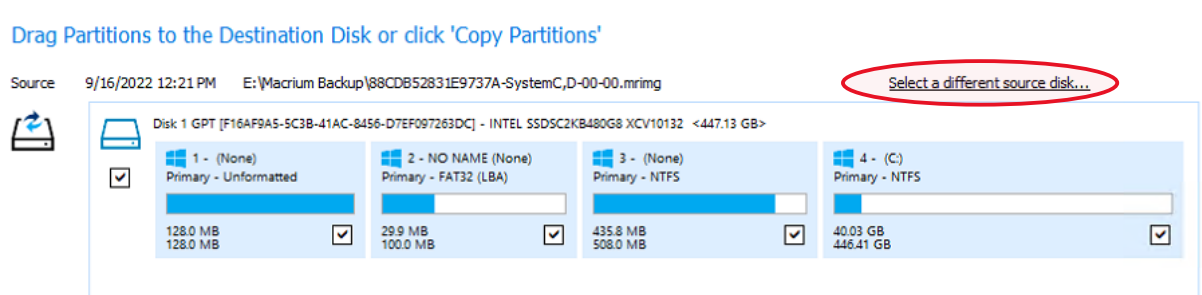

By clicking on the *Select a different source disk…* option you can switch between different disks from your image. (In this example we have a Backup of the SSD with the Windows System and the Intel Raid Disk with Data (D:).

You must recover one disk at a time, it is not possible to recover two disks at once.

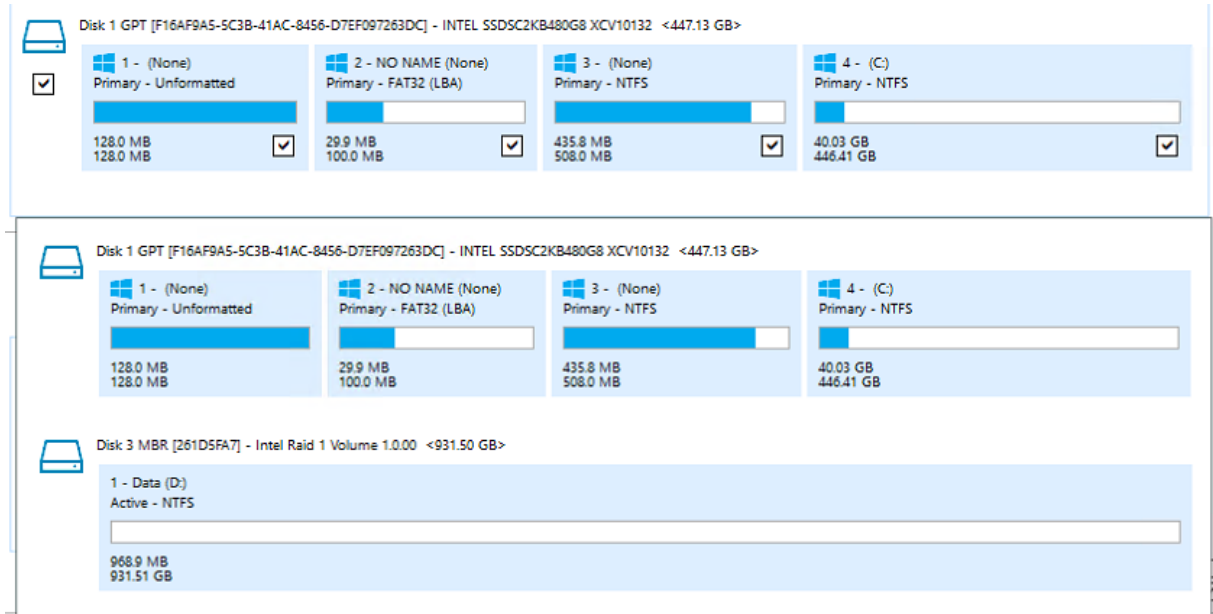

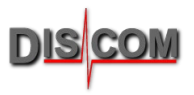

In the *Destination* section you can choose the target disk for your image. For this example, we have chosen the System Drive (Disk 1) as our source, and we recover

the Image to the target Disk 1.

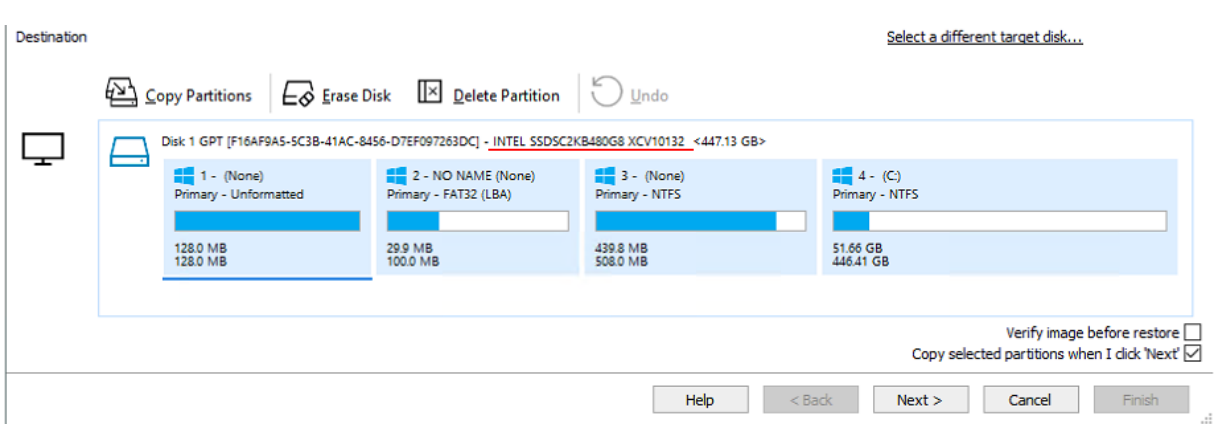

To choose another target disk, click on the *Select a different target disk…* option. You now see all the Disks available in your PC and can select a different target.

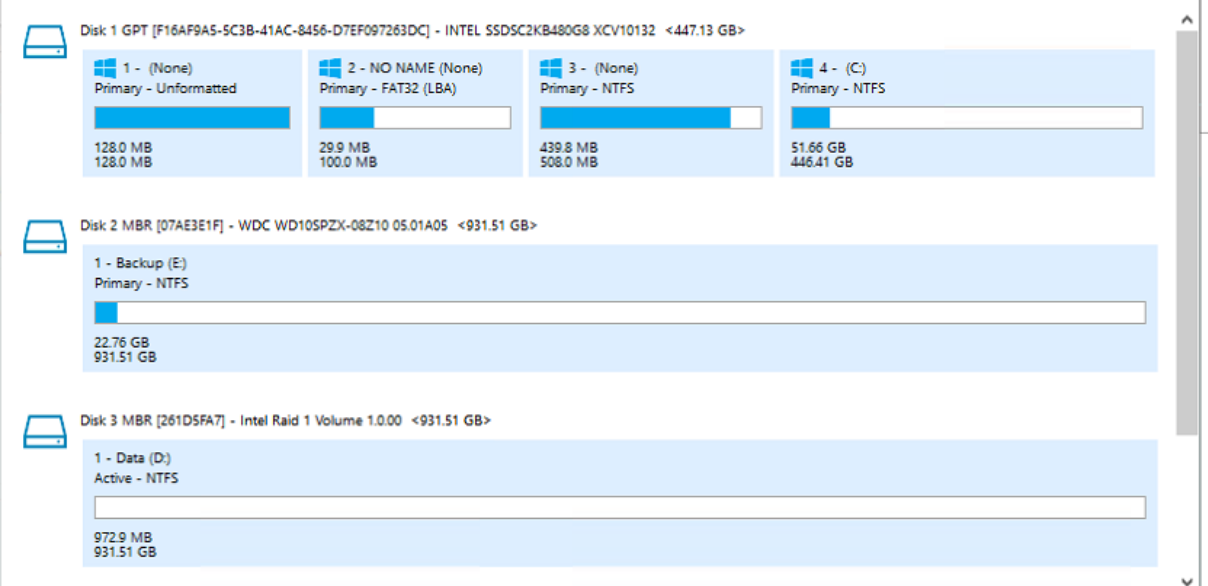

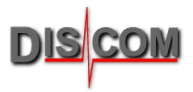

If you have chosen the source and target disk, click *Next.* A short summary of the Recovery task is shown in the upcoming window. You can check if everything is correct and start the recovery process, by clicking the *Finish* button.

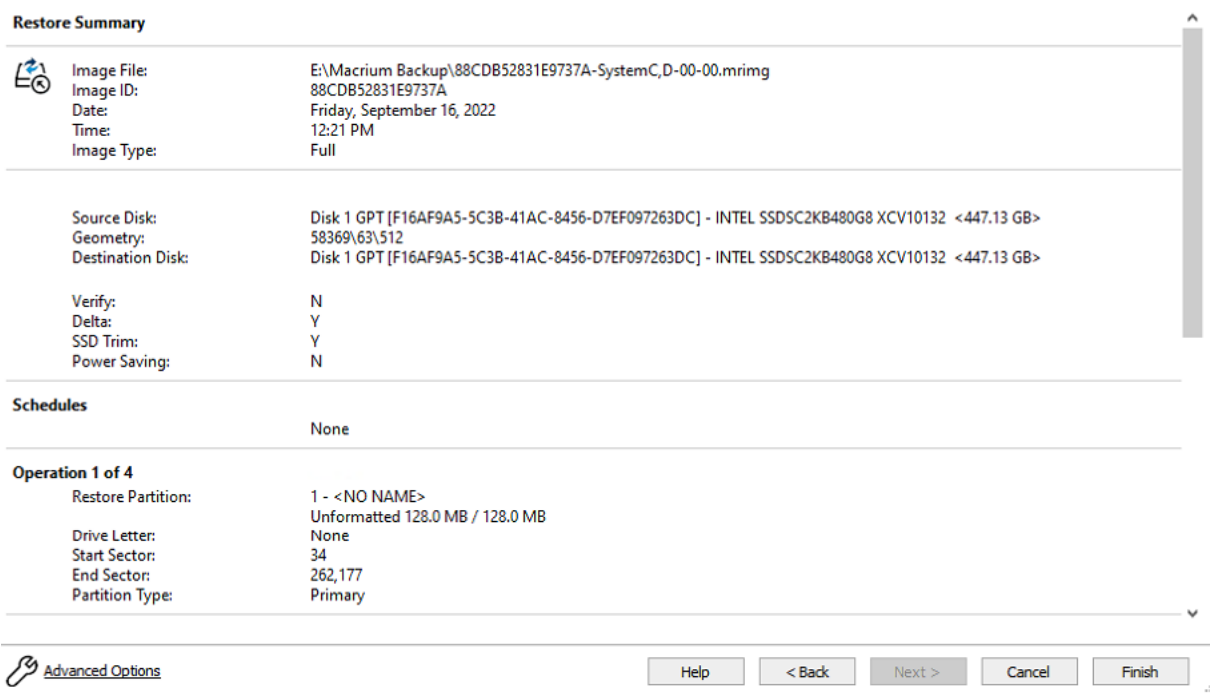